# **SB WEB HOW TO**

The current shipper side module legacy access will be going to read only soon as Smart Border has created a new Graphic User Interface (GUI) for companies to create pro formas, BOL's and NAFTA's.

The new web address i[s https://sbweb.smartborder.com](https://sbweb.smartborder.com/) and is currently approved to be used on Google Chrome.

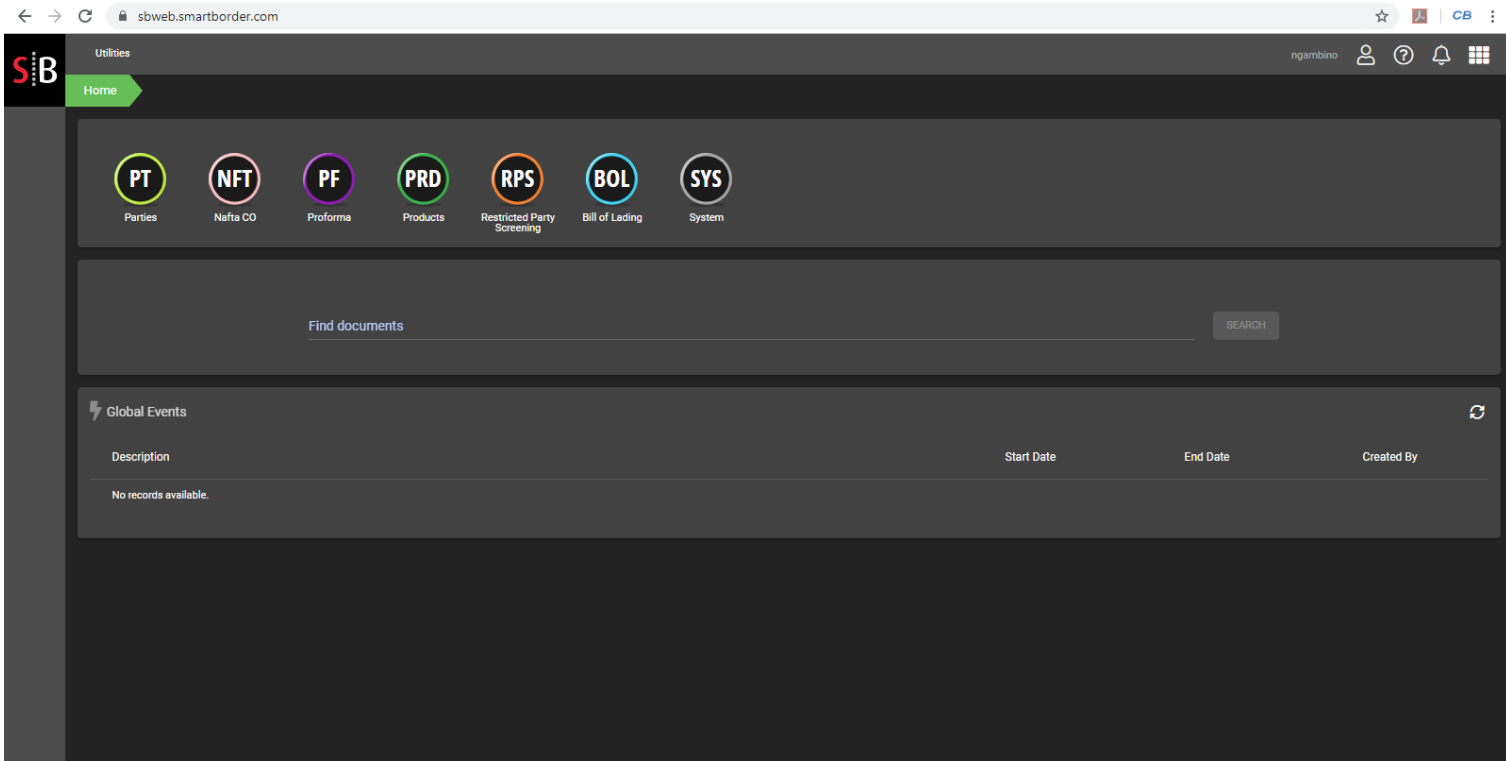

You will see 7 buttons in the screenshot above. These buttons are as follows:

- PARTIES
- NAFTA
- PROFORMA
- PRODUCTS
- RESTRICTED PARTY SCREENING
- BILL OF LADING
- SYSTEM

There is also a link at the top "Utilities" which allows you to find Keyboard Shortcuts and Themes We will mainly be using this GUI to create Proformas and BOL's.

This workbook will contain the following sections:

- **CREATING A PRO FORMA** (pg2-5)
- **CREATING A PROFORMA FROM TEMPLATE** (pg6)
- **CREATING A TEMPLATE** (pg7)
- **CREATING A BILL OF LADING**
	- o **FROM PROFORMA** (pg8-9)
	- o **FROM STAND-ALONE** (pg10-11)
- **SMART FOLDERS** (pg12)
- **EVENT HISTORY** (pg13)
- **CREATING A TRANSACTION PARTY**
	- o **FROM PROFORMA** (pg14-15)
		- o **FROM STAND-ALONE** (pg16)
- **CREATING A NAFTA**
	- o **FROM PROFORMA** (pg17)
	- o **FROM STAND-ALONE** (pg18)
- **IMPORTING AN EDI FILE** (pg19)
- \_\_\_\_\_\_\_\_\_\_\_\_\_\_\_\_\_\_\_\_\_\_\_\_\_\_\_\_\_\_\_\_\_\_\_\_\_\_\_\_\_\_\_\_\_\_\_\_\_\_\_\_\_\_\_\_\_\_\_\_\_\_\_\_\_\_\_\_\_\_\_\_\_\_\_\_\_\_\_\_\_\_\_\_\_\_\_\_\_\_\_\_\_\_\_\_\_\_\_\_\_\_\_ • **CUSTOMIZING THE GUI** (pg20)

# **CREATING A PROFORM**

Click on the PF (Proforma Button)

Click on the Green + Button at the bottom right hand corner of the screen

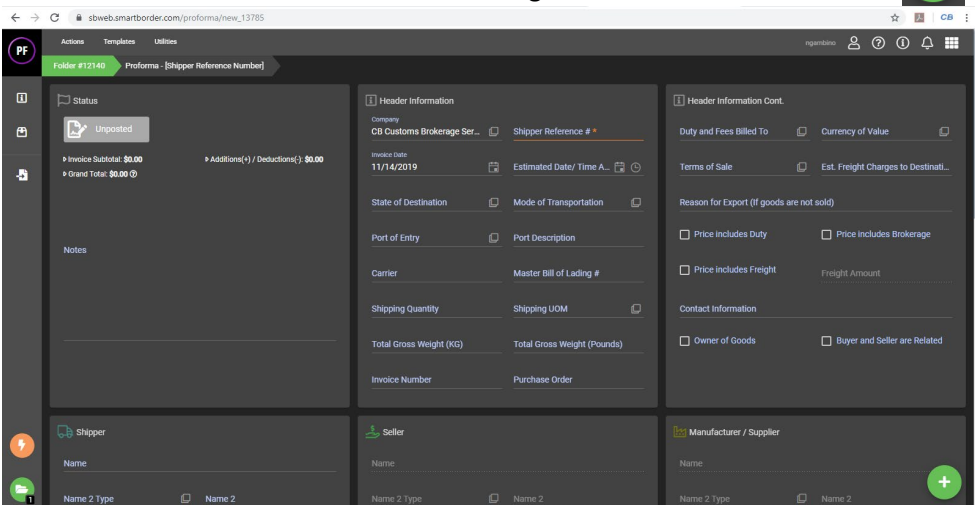

As our logins are admin logins over our clients, when we are creating PFI's, CB Customs will pull in as the Company in Header Information. To change to a different client, click on the  $\Box$  Icon.

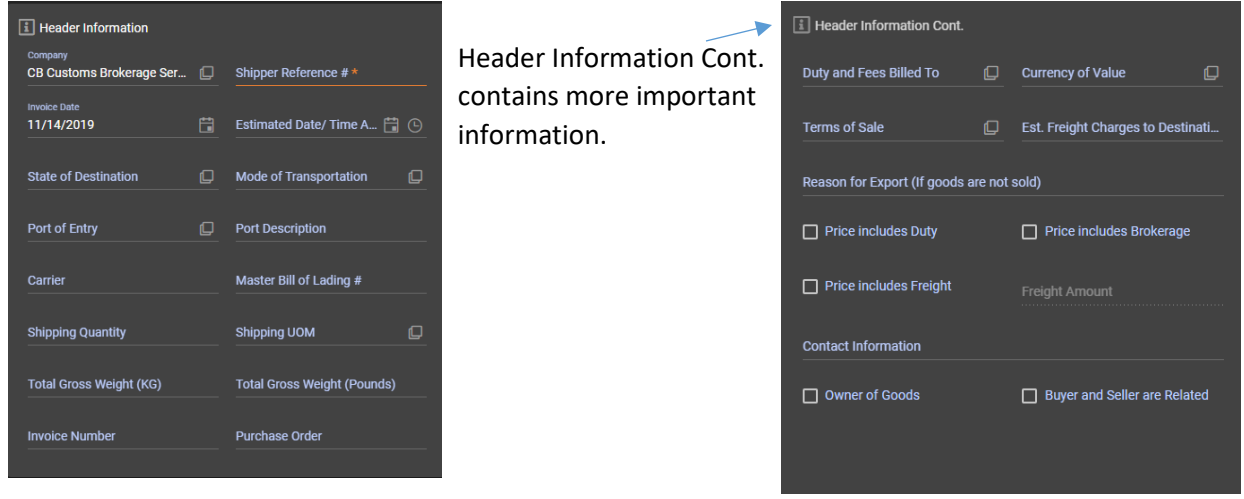

In this mid-section of the "parent document", under the Header sections, you will find your parties, starting with Shipper, Seller, & Manufacturer / Supplier. Click on PICK PARTY (Pick Party) to select a company. Seller and Manufacturer / Supplier have a "Same As" option that allows you to keep the info from the Shipper section as either Seller or Manufacturer / Supplier.

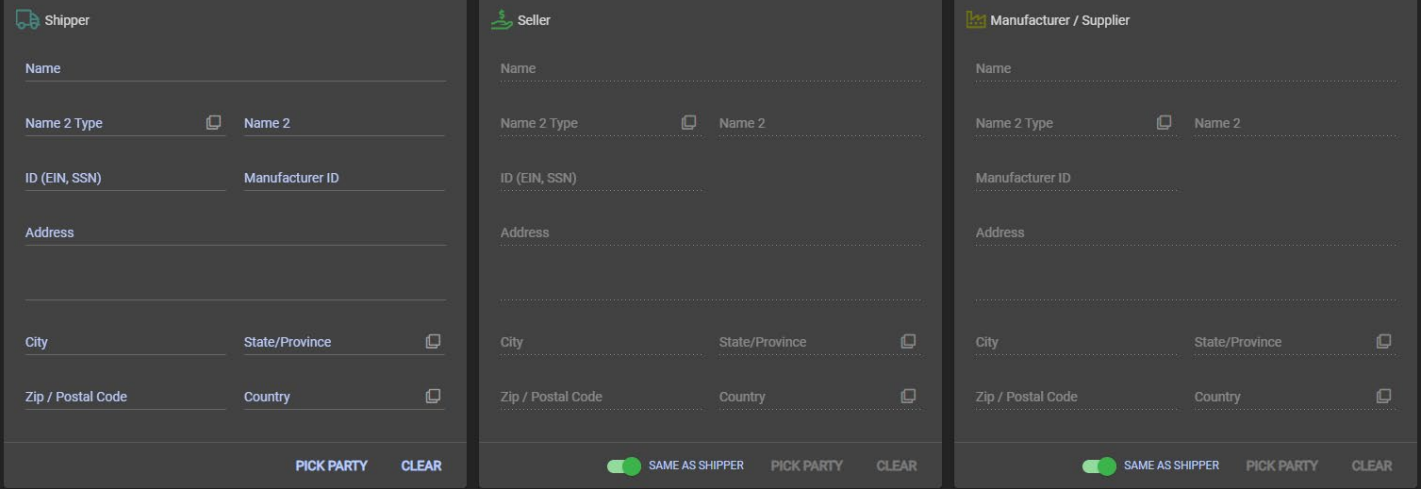

*IMPORTANT: NEVER FREE-FORM A COMPANY. ALWAYS GO TO "PICK PARTY".* 

Moving on to the US parties, you will see the Buyer and Consignee / Deliver To which act just like the foreight parties above.

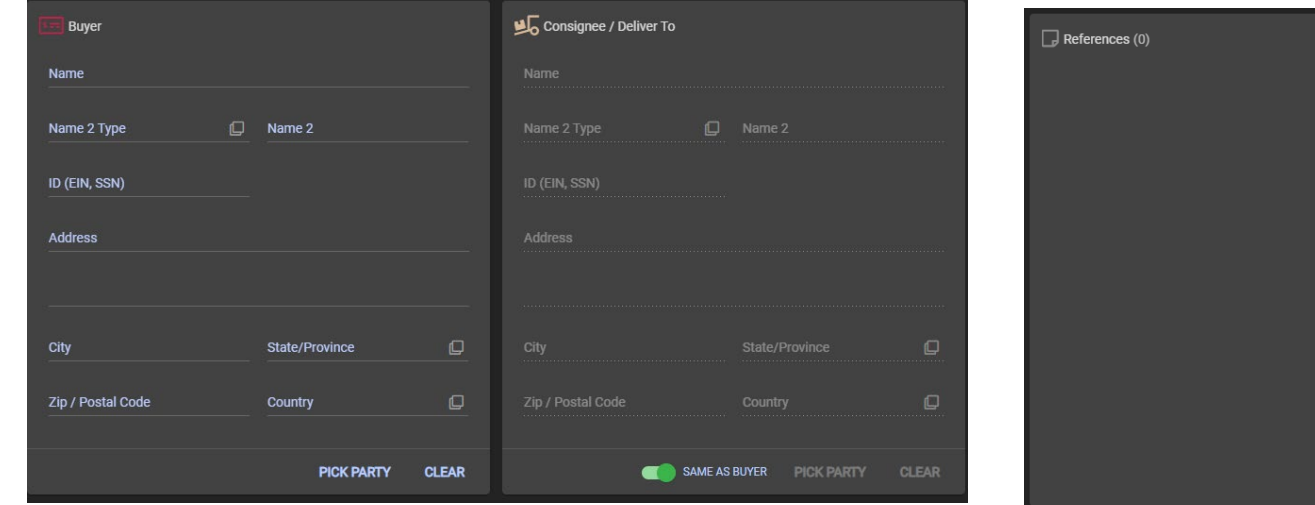

*IMPORTANT: NEVER FREE-FORM A COMPANY. ALWAYS GO TO "PICK PARTY".* 

Next to the US parties, you will find References, which are for our client that allows them to enter different information to keep track of what the proforma they are making is for. Clicking the Plus button allows you to add a reference. Lastly, you will find your Lines section, where you add the commodities that are being shipped.

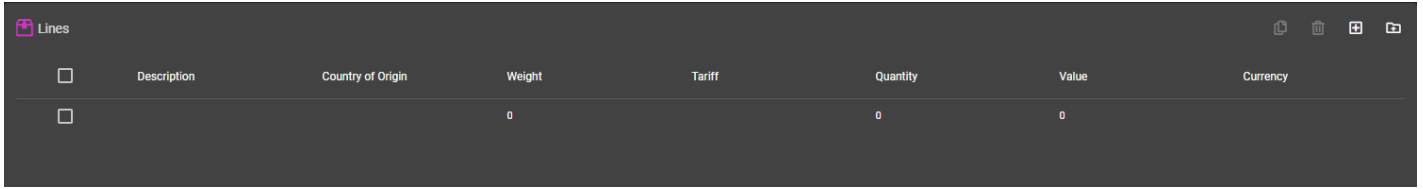

Click on the  $\blacksquare$  (Plus Button) to add a new line, or the  $\blacksquare$  (Folder Button) to add a product from the existing database).

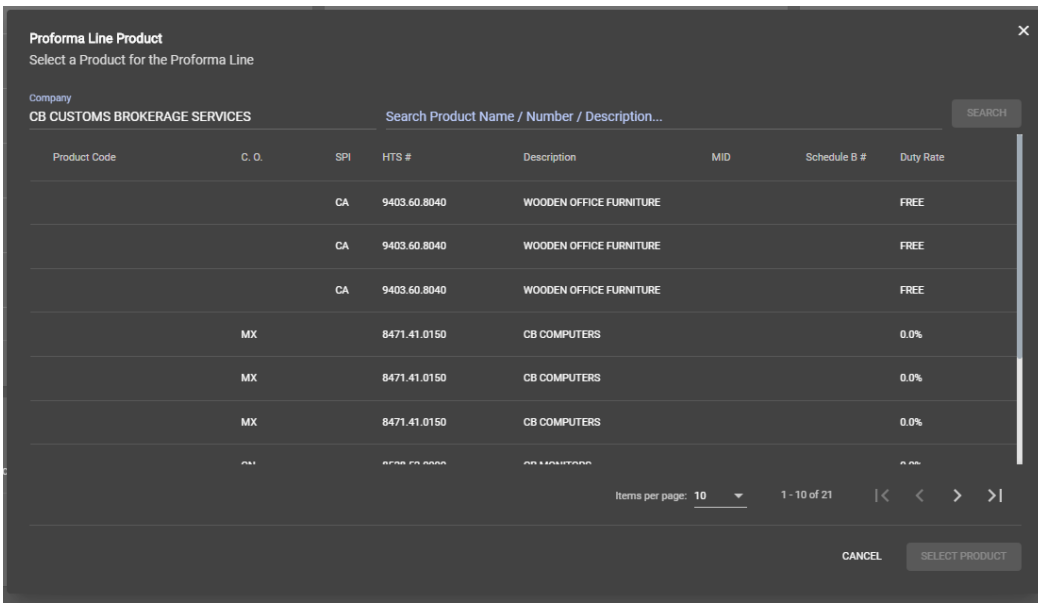

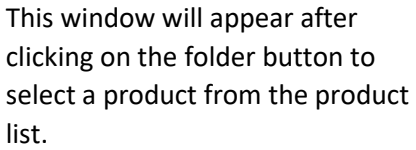

 $\blacksquare$ 

To choose the commodity, click on the line, then click **Example 10000CT** (Select Product Button) to move on.

#### This page will appear:

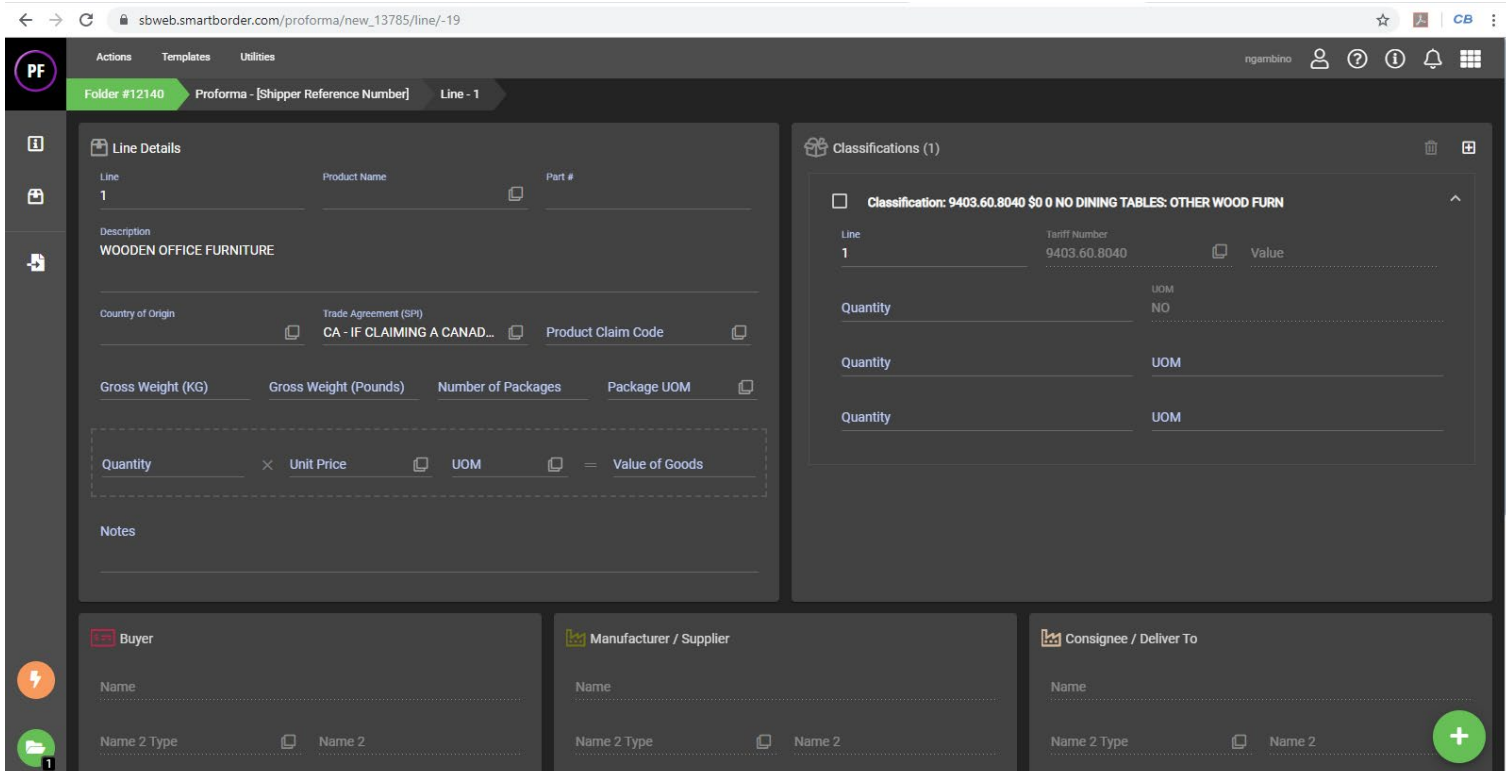

#### Be sure to fill in **all** of the following information in Line Details:

- Country of Origin
- Gross Weight
- Number of Packages
- Package UOM
- Qty
- Unit Price

*Gross weight can be entered as KG or LB and both will be auto-calculated*

*To add the value, you must indicate Quantity x Unit Price. Be sure to notate quantity at the right if required, whether NO, KG, M2, etc…*

*There is a Notes section that allows you to add misc. info.*

If you are adding a product but meant to pick from your database, click the button in Product Name in the Line Details section. **Please remember that the following information is MANDATORY:**

- Tariff Number
- Country of Origin
- Quantity
- Value
- Detailed Description

The parties sections all default to the header screen, but can be changed by turning off the  $\Box$  (Same As Button) and selecting a new one by clicking on the PICK PARTY (Pick Party Button).

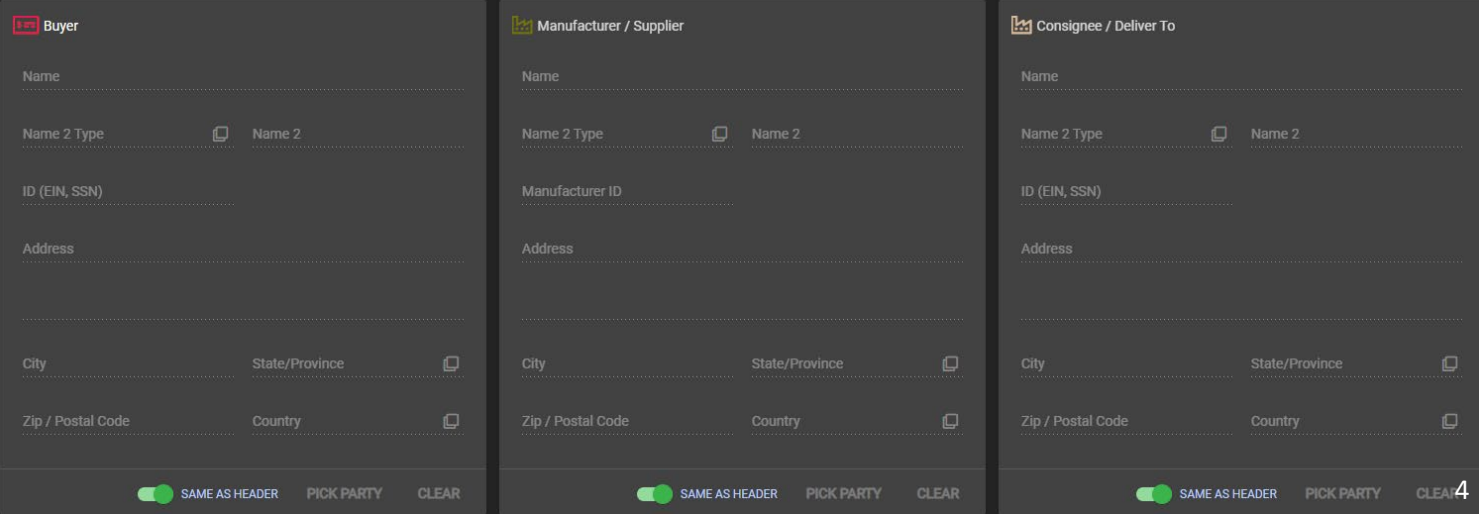

Once completed filling in all of the information for your line, hover over the  $\Box$  (Plus Button) and you will see: The green arrow button will take you back to the "parent document". From here, you can continue adding more lines.

□ Estimated Date/ Time A... □ ①

 $\Box$ 

 $\mathbb Q$ 

 $\Box$  Mode of Transportation

Master Bill of Lading #

**Total Gross Weight (Pounds)** 

Shipping UOM

Purchase Order

**ID** Port Description

#### **After you have completed inputting information, you must validate, save and post to broker.**

#### **1. Validate**

il Header Information

11/14/2019

Port of Entry

**Shipping Quantity** 

**Invoice Number** 

Total Gross Weight (KG)

Carrier

**State of Destination** 

CB Customs Brokerage Ser... 
<del>D</del> Shipper Reference # \*

To validate, you can either press CTRL + ALT + V, or you can hover over the green plus button at the bottom right hand corner and click on the gray checkmark above it. If there are any issues, you will notice the field will be orange:

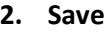

Once the PFI has been validated, you can either press CTRL + ALT + S, or you can hover over the green plus button at the bottom right hand corner and click on the orange "Save" button.

#### **3. Post To Broker**

To post your PFI, simply click the green plus button at the bottom right hand corner.

After the pro forma has been posted, you can click on "Actions" at the top left hand corner to perform the following:

- Print Proforma
- Copy Proforma to New Folder
- Create BOL from Proforma
- Create NAFTA Cerft from Proforma
- **4. Print Proforma**

After clicking on "Print", you will see the file come in as a download at the bottom of your window:

- 国 Proforma\_1022201....pdf
- **5. Click on that download**

A new window will pop up with a preview of the document. You may now print and/or save the document to your computer.

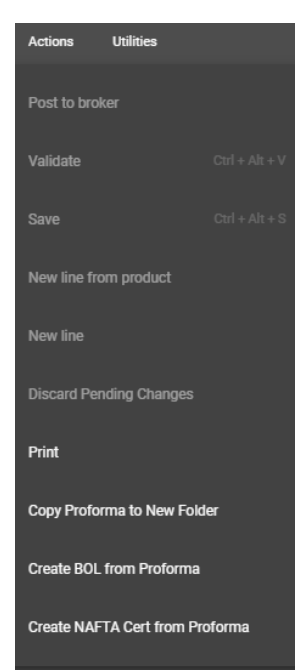

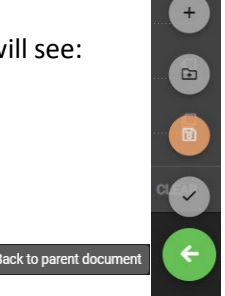

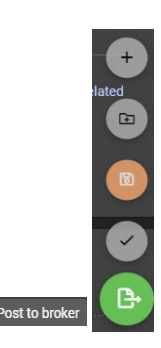

### **CREATING A PROFORMA FROM TEMPLATE**

Often times, rather than creating a new pro forma, you can create one based off of another one you've previously created. To do this, you must first find that pro forma.

Within the Proforma module, you can either click on the pro forma in the "Recent Documents" section.

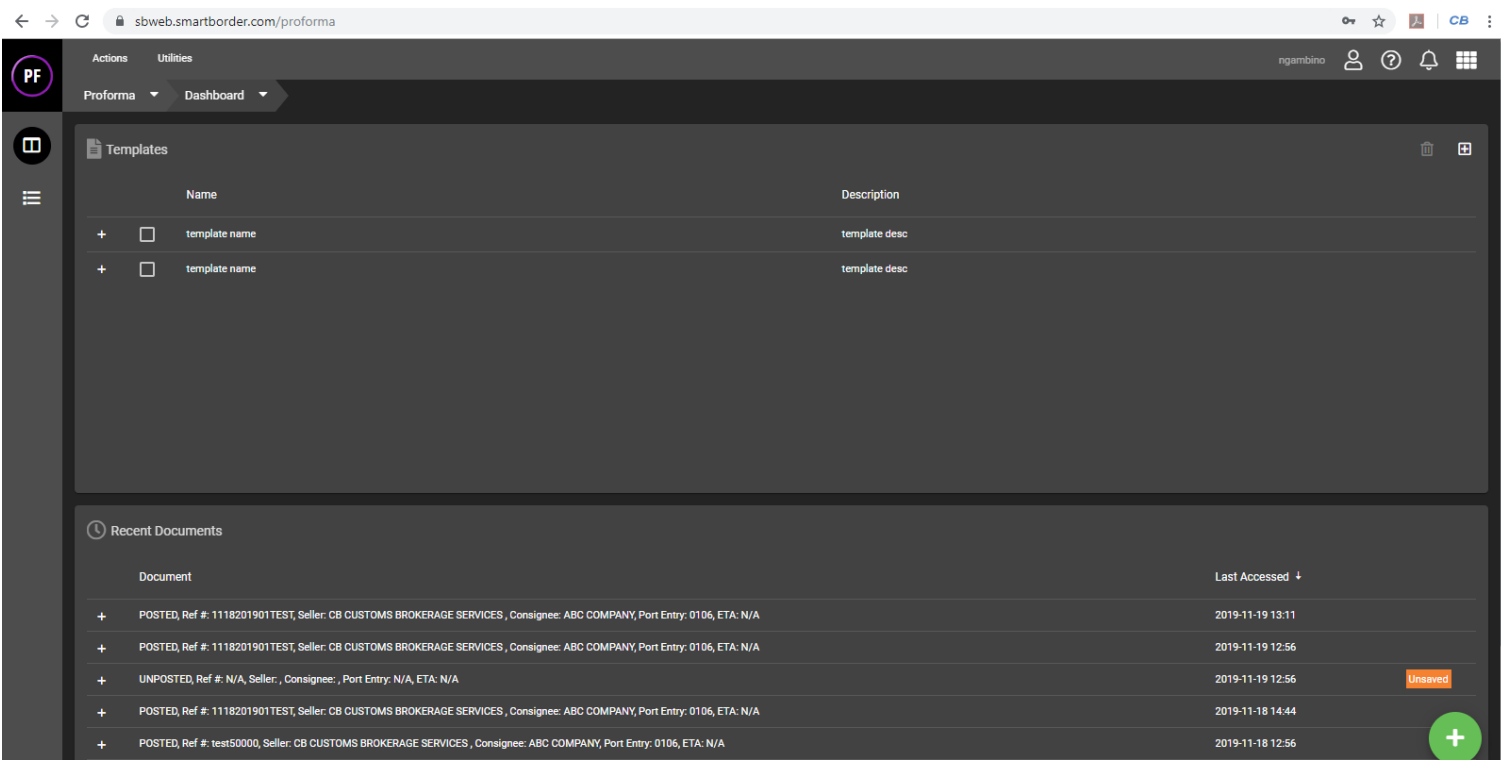

If it is an older document, click the  $\equiv$  button, located at the top left corner of your screen. This button will bring you to the Proforma List.

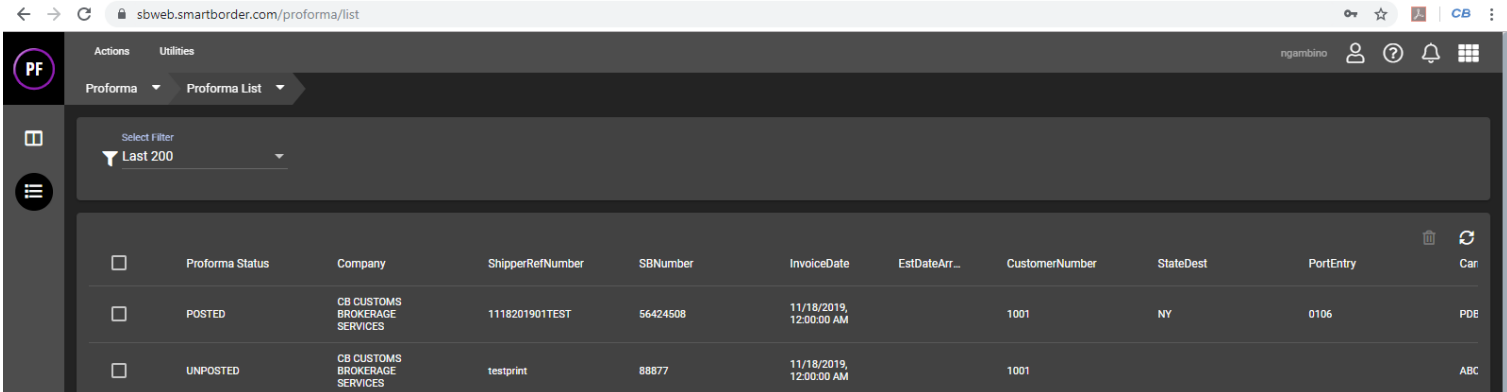

After opening the proforma you're looking to make a copy of, click on "Actions" at the top left of your screen and click "Copy Proforma to New Folder". At this point, you can now create the pro forma as if it is your first time. The only difference is that you must input a new shipper reference number and change any other necessary info. You will also notice in your References section, there will be info there, showing you that you have created this document from a previous pro forma.

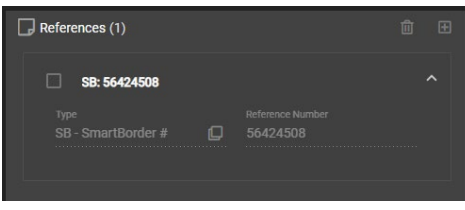

# **CREATING A TEMPLATE a** Template

On the home page of SB WEB, you will see the Templates section. This allows the user to create a template that can be used to create proformas for re-occurring shipments. This is very handy for shipments that are often almost identical as these will stay at the top of your home page.

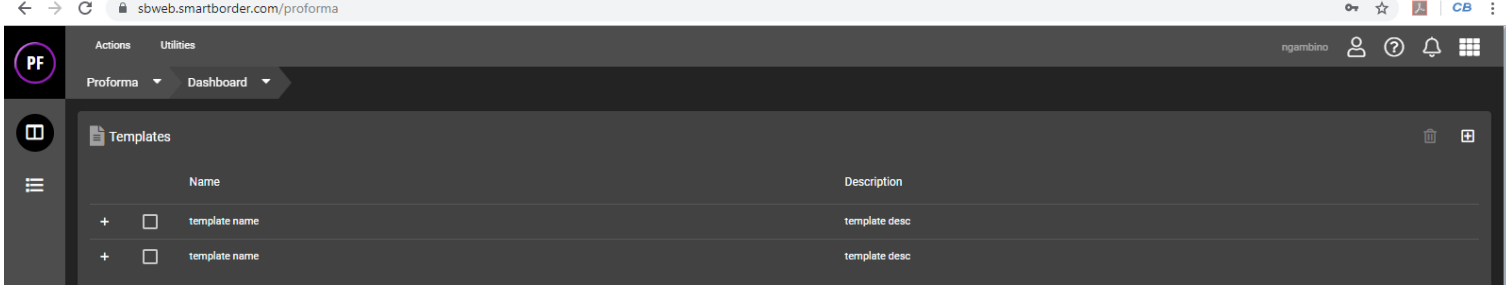

Upon your first log in, you should have a couple blank templates. To create a new template, simply click on the blank one, or click on the <sup>(plus Button).</sup>

This page will appear:

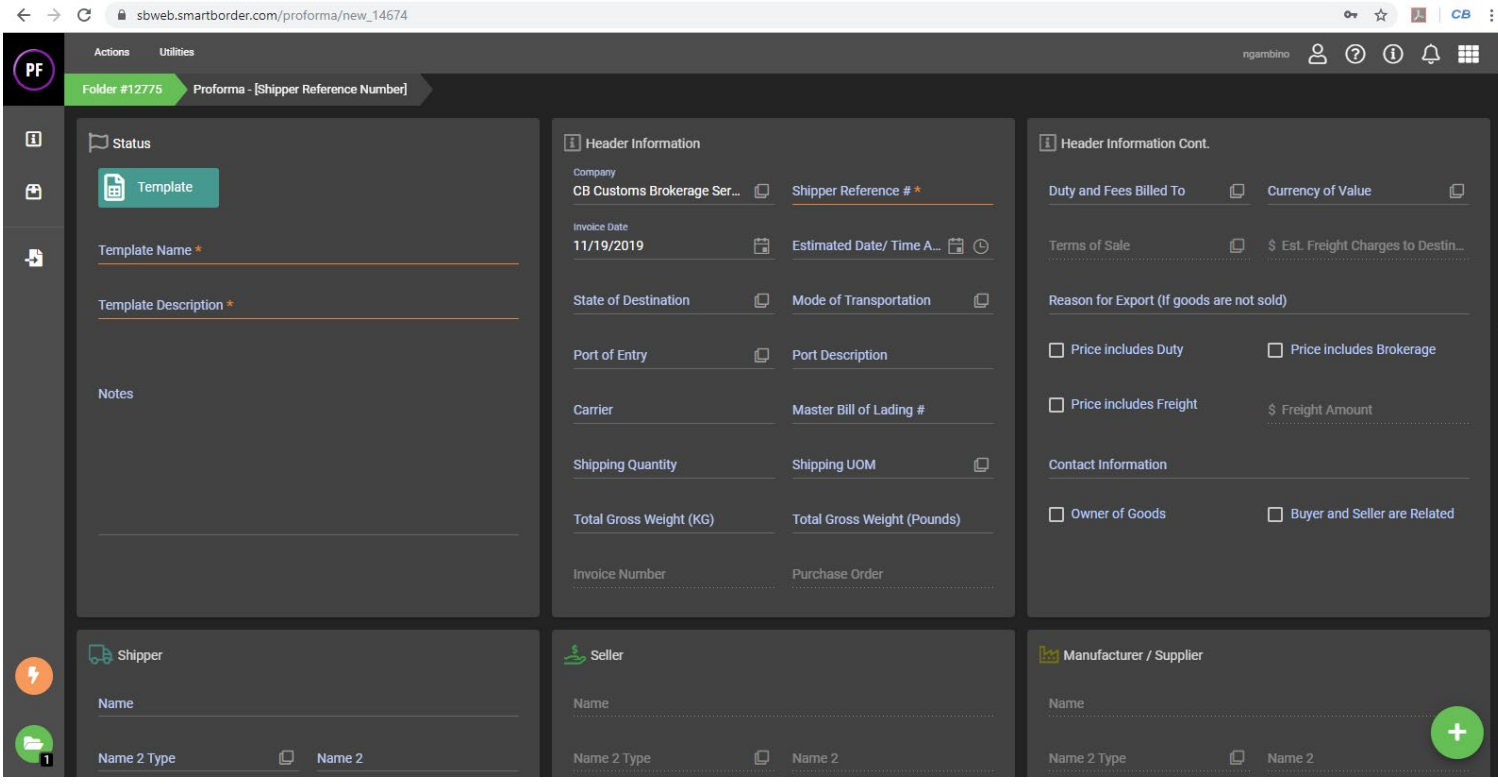

In the Status section, input your Template Name and Template Description.

To complete the rest of this template, please refer to the CREATE A PROFORMA section of this HOW TO document, as these steps are identical.

After completing, this proforma template will be there on your home page for you to use on future shipments.

### **CREATING A BILL OF LADING**

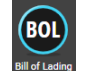

### *FROM PROFORMA***:**

Building off of the previous section, above, you can either create a BOL from within the Pro forma, or you can build a stand-alone BOL.

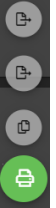

Click on "Actions" < "Create BOL from Proforma" OR hover over the (Green plus button) and click the button that says "Create BOL from Proforma".

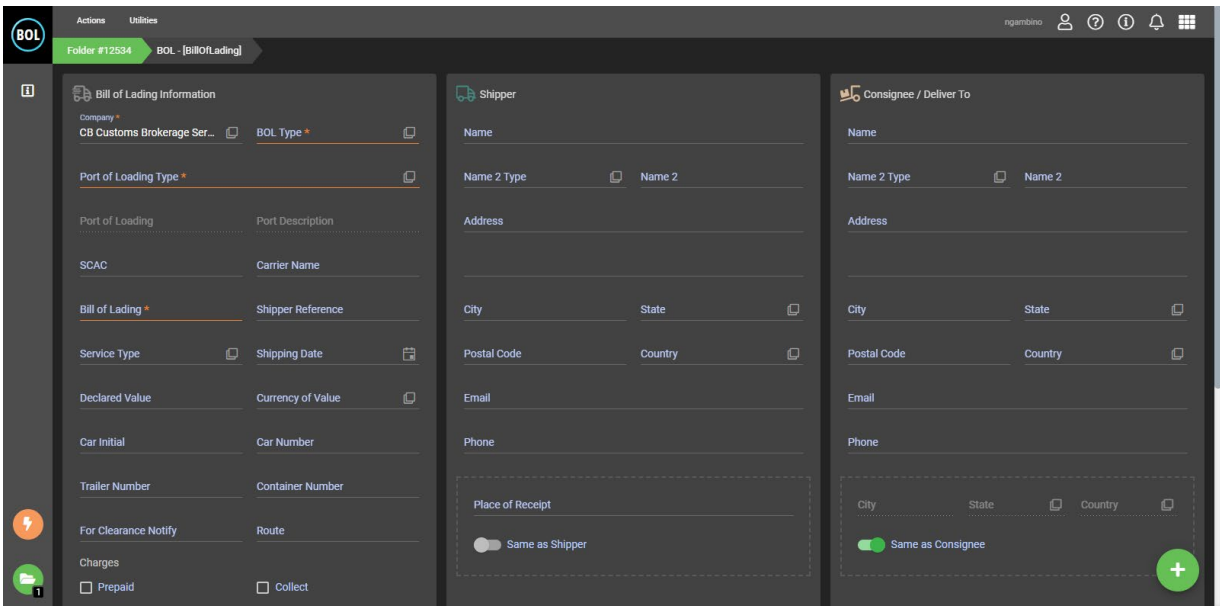

This screen works very similar to the proforma.

#### **Bill of Lading Information**

三日<br>三日 Bill of Lading Information CB Customs Brokerage Ser...  $\square$  BOL Type \*  $\overline{C}$ Port of Loading Type \*  $\Box$ **SCAC Carrier Name** Bill of Lading \* Shipper Reference Service Type Shipping Date 自 **Declared Value Currency of Value**  $\Box$ **Car Initial Car Number Trailer Number Container Number** For Clearance Notify Route Charges  $\Box$  Prepaid  $\Box$  Collect

**Port of Loading Type** section will be "FOREIGN PORT CODE" as the shipment is coming from another country **SCAC** section works by either carrier name or the SCAC code **Bill of Lading** section is the BOL number

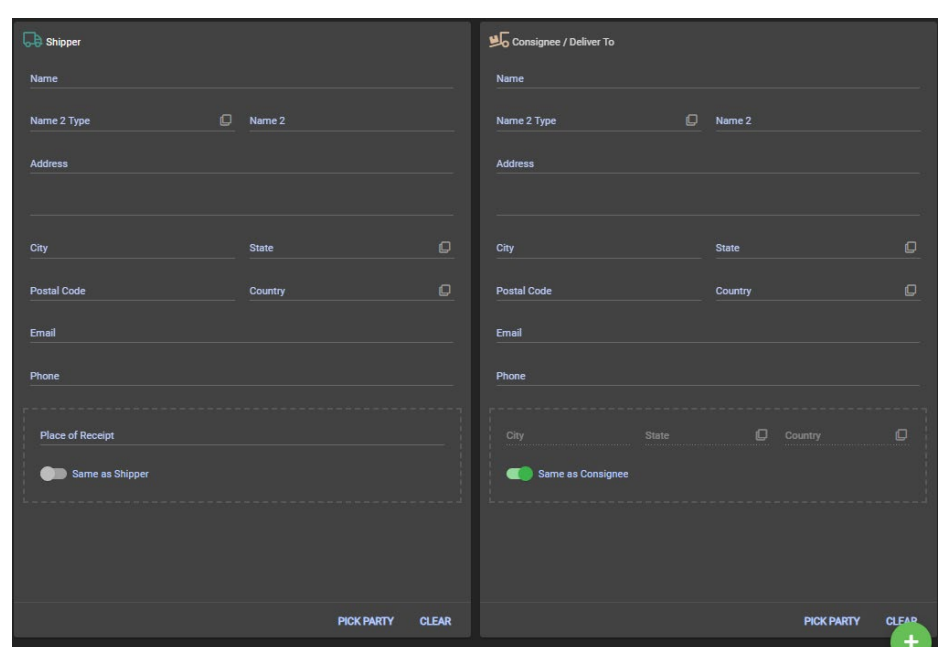

Next to the BOL Info section, you will find your Shipper & Consignee / Deliver To Parties. Click on **PICK PARTY** (Pick Party) to select a company. Consignee / Deliver To has a "Same As" option that allows you to keep the info from above as the Place of Receipt. **WHEN CREATING A BOL FROM PROFORMA, SHIPPER, CONSIGNEE AND LINE INFO WILL AUTO-FILL PER THE INFORMATION YOU ENTERED ON THE PROFORMA.**

Lastly, you will find your Lines section, where you add the commodities that are being shipped.

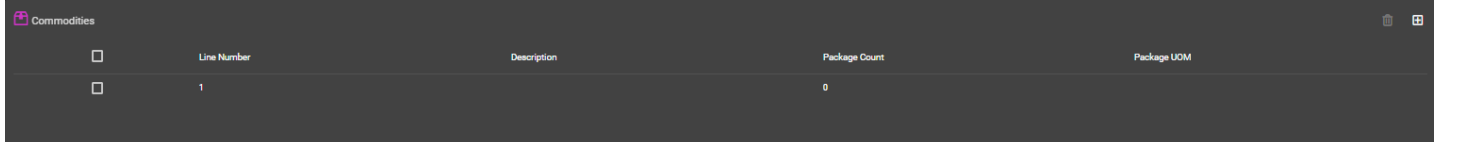

Click on the  $\blacksquare$  (Plus Button) to add a new line. To edit the lines that are already there from the proforma, simply click on the line, then enter your Package Count and UOM.

This page will come up:

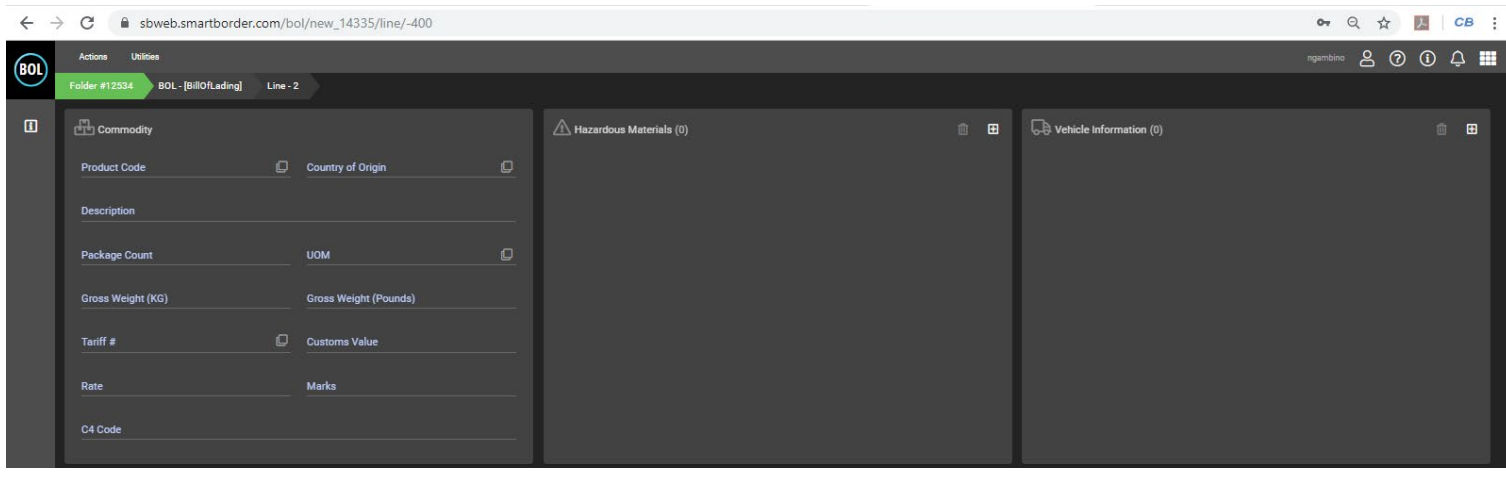

To select a product from the database, click on the  $\Box$  Icon.

#### **Commodity Information**

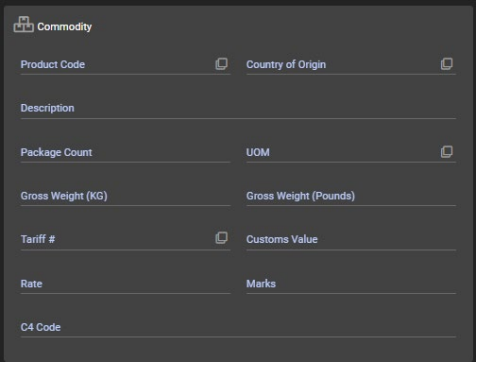

#### *The following are required data elements:*

- Detailed description
- Country of origin
- Package count & Unit of measure
- Weight
- Tariff #
- Value

*Gross weight can be entered as KG or LB and both will be auto-calculated*

After all required commodity information has been entered, hover over the  $\Box$  (Plus Button) and click. **COMMODITY INFO WILL ALREADY BE ENTERED WHEN YOU ARE CREATING THE BOL FROM A PROFORMA.**

#### **You can now validate, save and print.**

**1. Validate**

To validate, you can either press CTRL + ALT + V, or you can hover over the green plus button at the bottom right hand corner and click on the gray checkmark above it.

#### **2. Save**

Once the BOL has been validated, you can either press CTRL + ALT + S, or you can hover over the green plus button at the bottom right hand corner and click on the orange "Save" button.

#### **3. Print**

To print, you can either hover over the  $\begin{pmatrix} 1 \end{pmatrix}$  (Plus Button) and click the print button. The file will download and you will see it at the bottom of your screen:

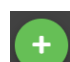

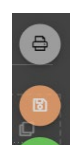

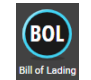

## *FROM STAND-ALONE*

On the home screen, click on "Bill of Lading"

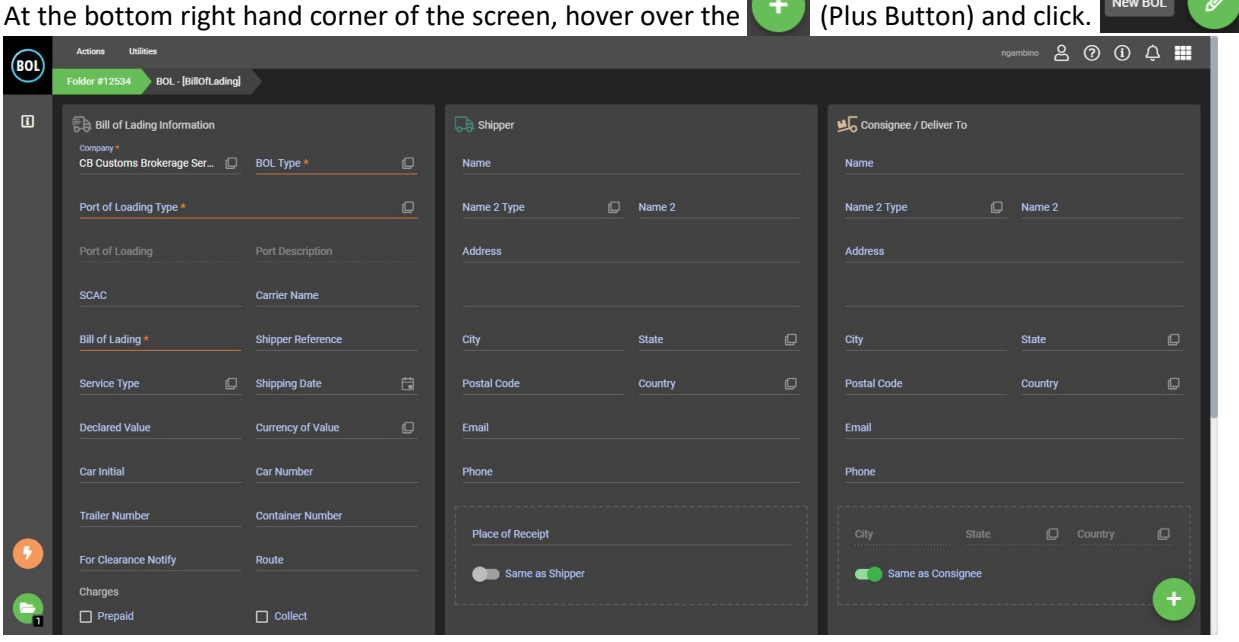

This screen works very similar to the proforma.

#### **Bill of Lading Information**

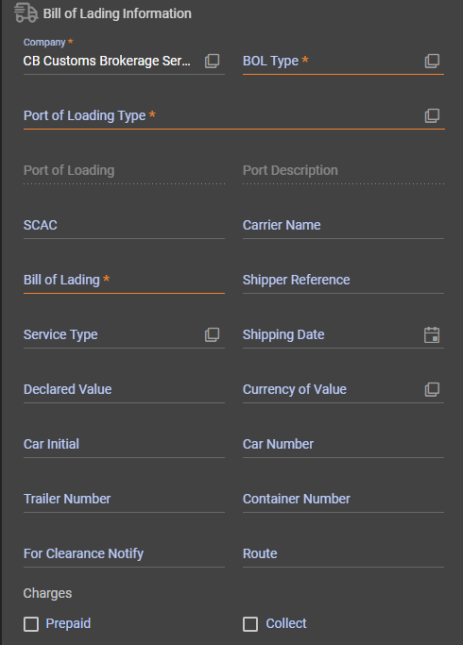

**Port of Loading Type** section will be "FOREIGN PORT CODE" as the shipment is coming from another country **SCAC** section works by either carrier name or the SCAC code **Bill of Lading** section is the BOL number

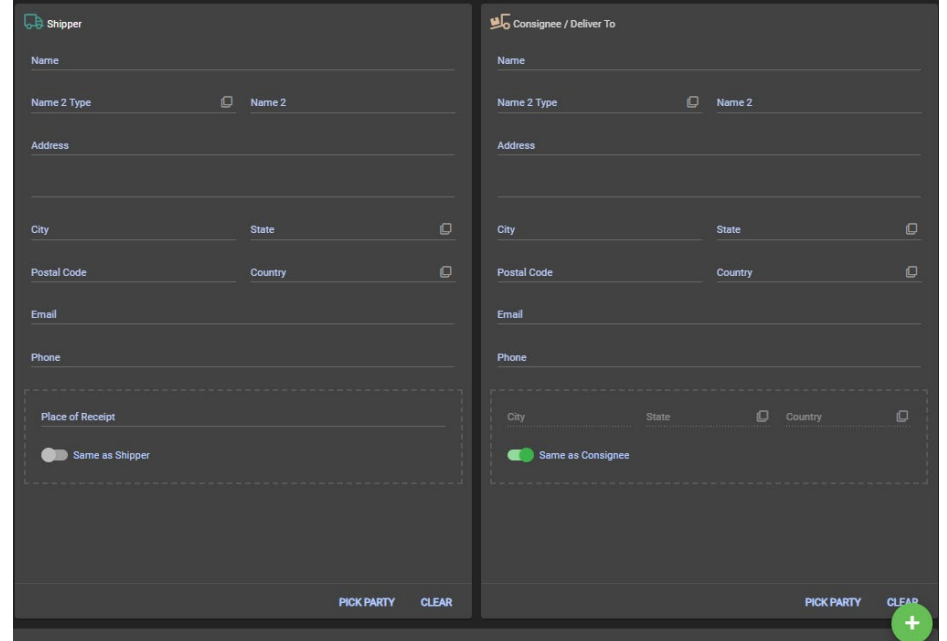

Next to the BOL Info section, you will find your Shipper & Consignee / Deliver To Parties. Click on **PICK PARTY** (Pick Party) to select a company. Consignee / Deliver To has a "Same As" option that allows you to keep the info from above as the Place of Receipt.

Lastly, you will find your Lines section, where you add the commodities that are being shipped.

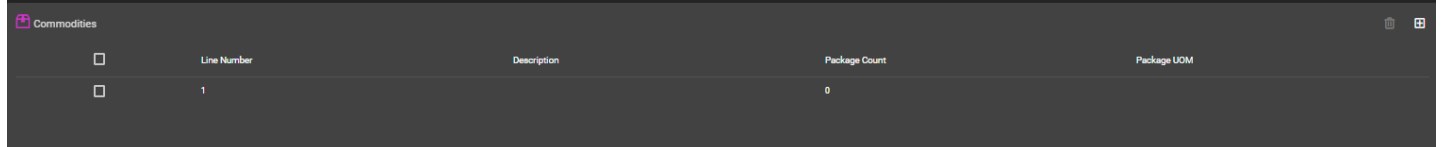

Click on the  $\blacksquare$  (Plus Button) to add a new line.

#### This page will come up:

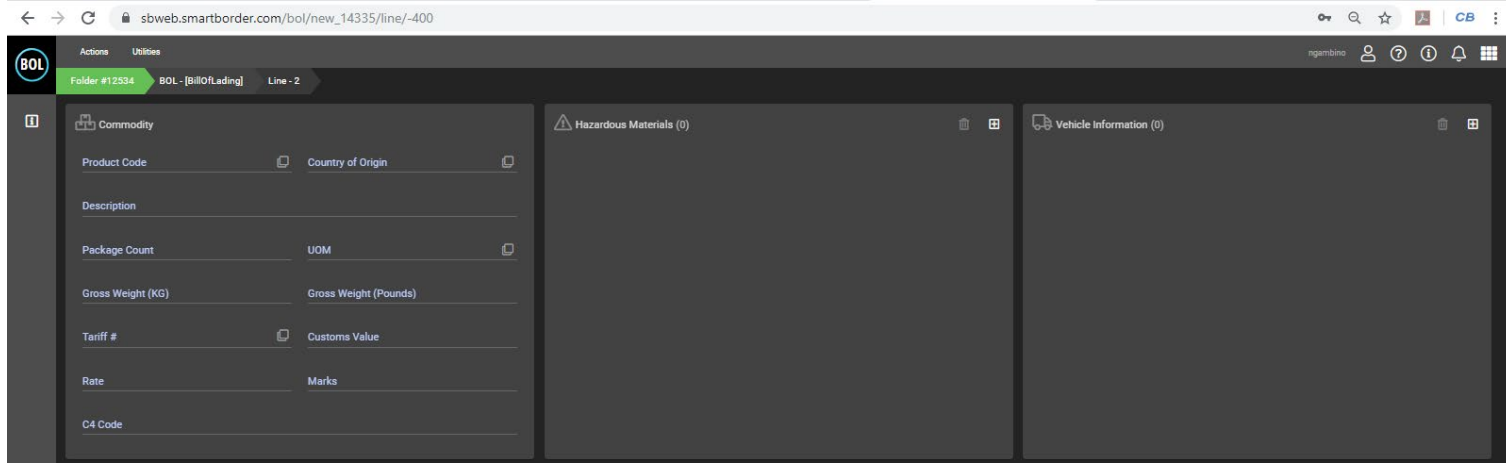

To select a product from the database, click on the  $\Box$  Icon.

#### **Commodity Information**

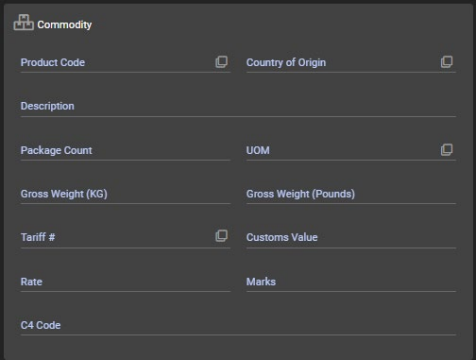

#### *The following are required data elements:*

- Detailed description
- Country of origin
- Package count & Unit of measure
- Weight
- Tariff #
- Value

*Gross weight can be entered as KG or LB and both will be auto-calculated*

After all required commodity information has been entered, hover over the  $\Box$  (Plus Button) and click.  $\Box$ 

#### **You can now validate, save and print.**

#### **4. Validate**

To validate, you can either press CTRL + ALT + V, or you can hover over the green plus button at the bottom right hand corner and click on the gray checkmark above it.

#### **5. Save**

Once the BOL has been validated, you can either press CTRL + ALT + S, or you can hover over the green plus button at the bottom right hand corner and click on the orange "Save" button.

#### **6. Print**

To print, you can either hover over the **Figure 20** (Plus Button) and click the print button. The file will download and you will see it at the bottom of your screen:

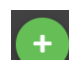

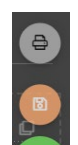

\_\_\_\_\_\_\_\_\_\_\_\_\_\_\_\_\_\_\_\_\_\_\_\_\_\_\_\_\_\_\_\_\_\_\_\_\_\_\_\_\_\_\_\_\_\_\_\_\_\_\_\_\_\_\_\_\_\_\_\_\_\_\_\_\_\_\_\_\_\_\_\_\_\_\_\_\_\_\_\_\_\_\_\_\_\_\_\_\_\_\_\_\_\_\_\_\_\_\_\_\_\_\_

11

### **SMART FOLDERS & EVENT HISTORY**

### *SMART FOLDERS*

Smart Folders are the folders that contain the documents pertaining to your shipment. This includes but is not limited to:

- Pro forma
- BOL
- NAFTA

The **button** is the Smart Folder. It is located at the bottom left hand side of your screen.

Click "OPEN FOLDER" to open.

These Smart Folders will include a timeline that will show exactly when a document was created, what that document is and who created it. You can access those documents from the "Documents" section.

At the bottom right hand corner of your screen, you can hover over the  $\Box$  (Plus Button) to Create a New Document or Move Document to the current folder.

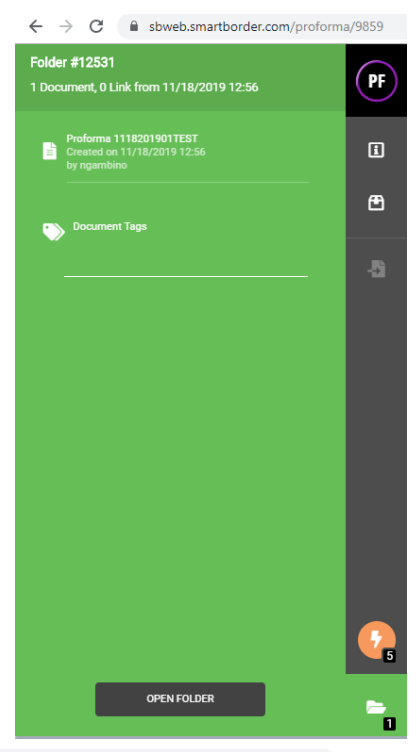

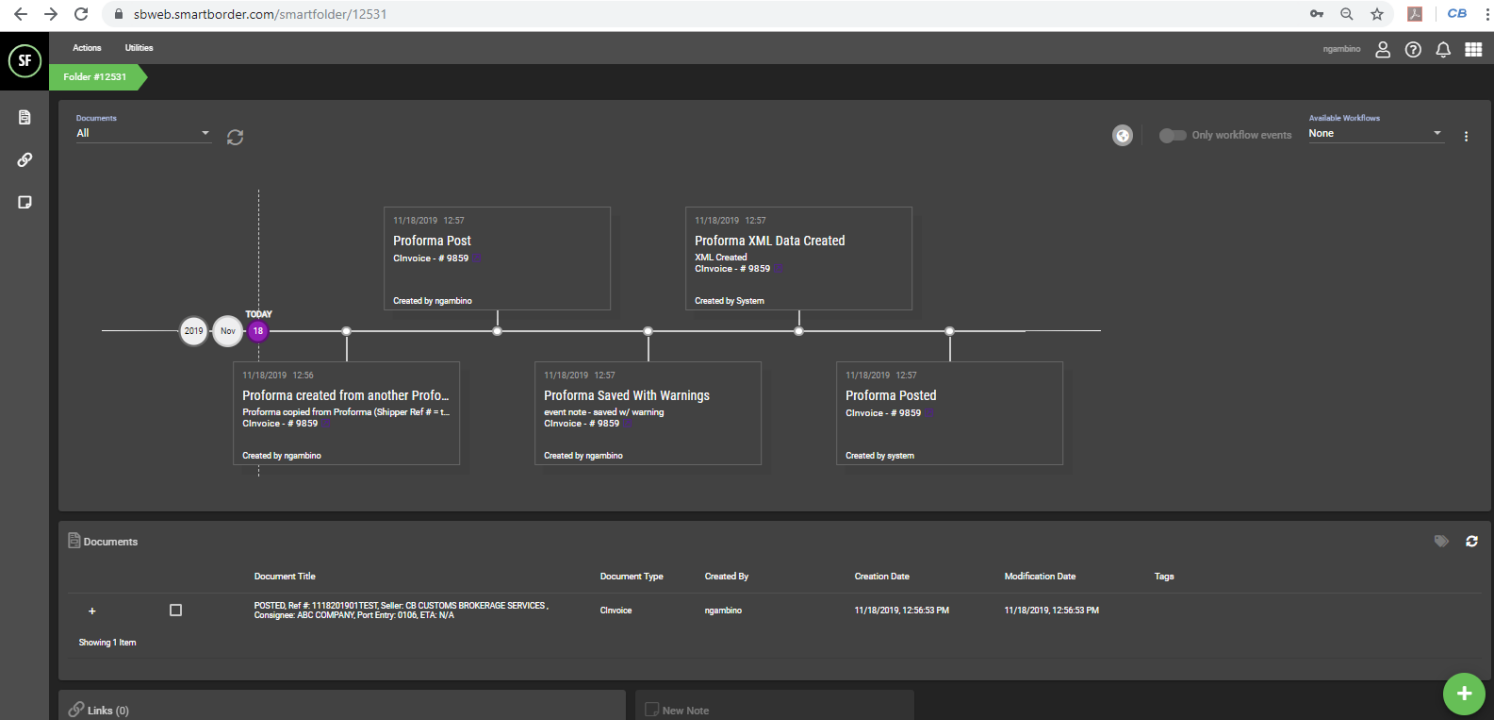

After clicking on "CreateDocument", the below will pop up on your screen, which will route you to the correct location:

Create Proforma<br>Create a new Proforma in this folder **Create BOL** Create DOL<br>Create a new BOL in this folder Create NAFTA Cert<br>Create a new NAFTA Cert in this folder Finally, you can add links and notes pertaining to this particular shipment:

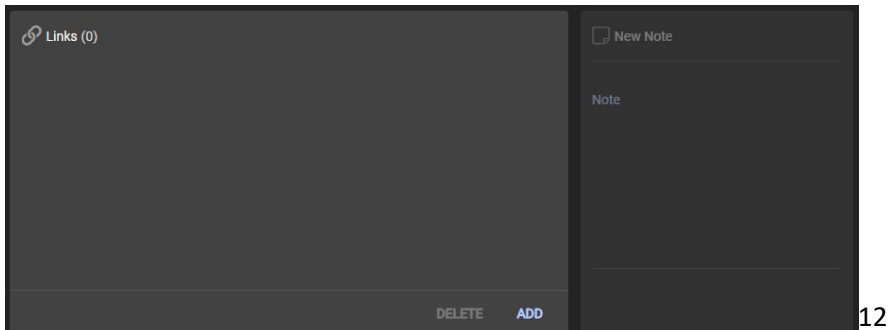

### *EVENT HISTORY*

Event history is a great tool to use to see the history of documents created and amended within your Smart Folder for any documents, inlcuding the pro forma and BOL WITHOUT having to open the Smart Folder, thus leaving the page you are currently on.

The  $\bullet$  button is the Events History. It is located at the bottom left hand side of your screen.

#### Click "OPEN FOLDER" to open.

This will bring you to the Smart Folder associated with your documents, discussed in the previous section.

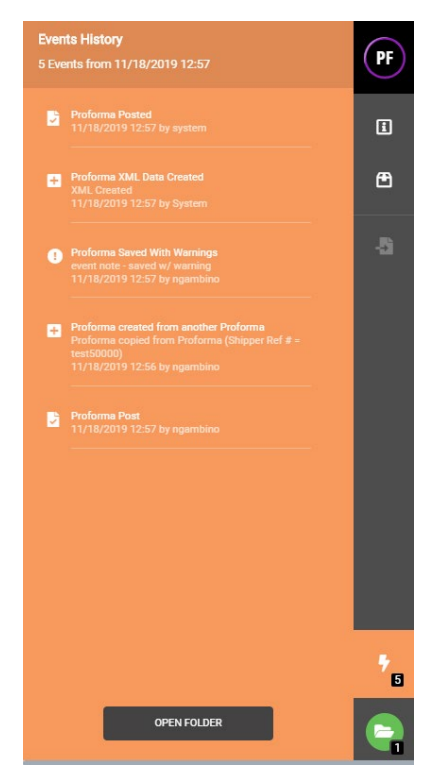

## **CREATING A TRANSACTION PART**

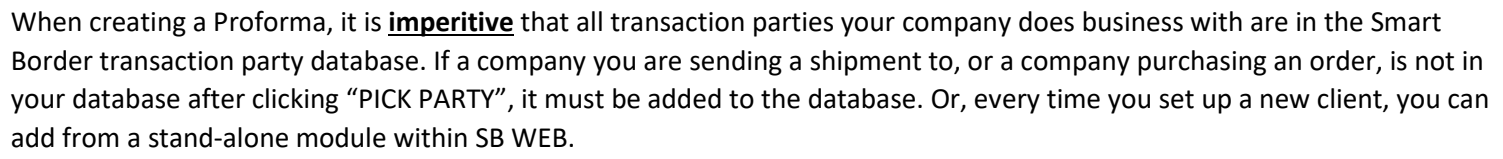

### *FROM PROFORMA***:**

When filling in the Buyer, Consignee, Manufacturer and Seller sections, NEVER manually enter the data. It must always be selected from your database. Click on **PICK PARTY** to select. If you cannot find the company you're looking for, click the **[3]** (plus button) to Create Party.

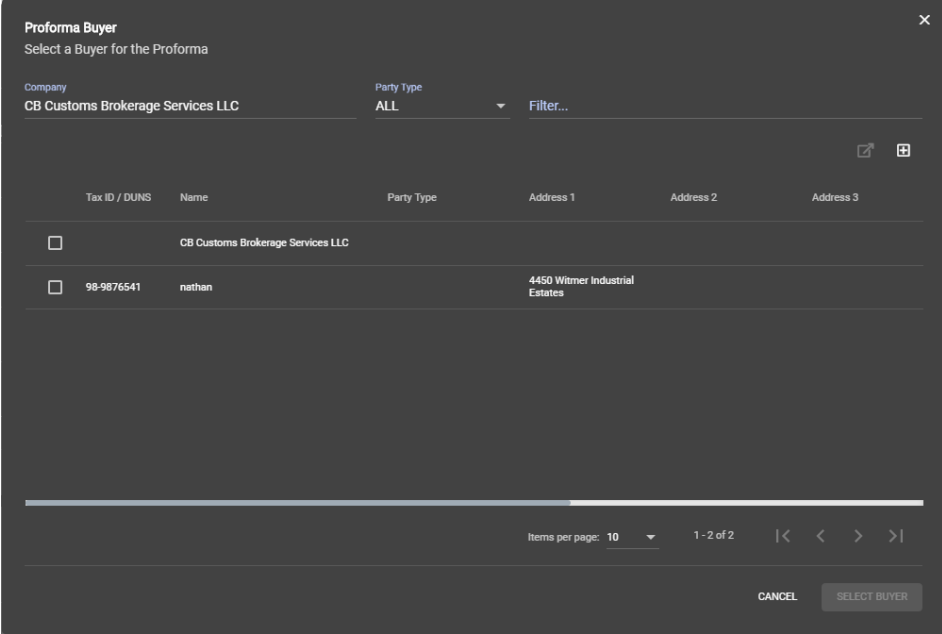

#### A prompt will come up: Click LEAVE

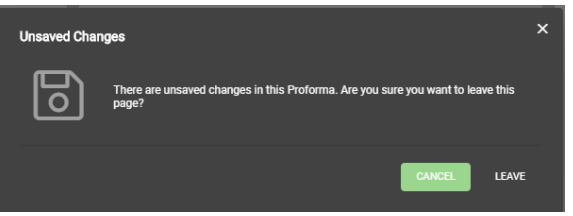

# This will bring you to the Parties Module:<br> $\leftarrow \rightarrow \text{C}$  **a** sbwebsmartborder.com/parties/new\_15121

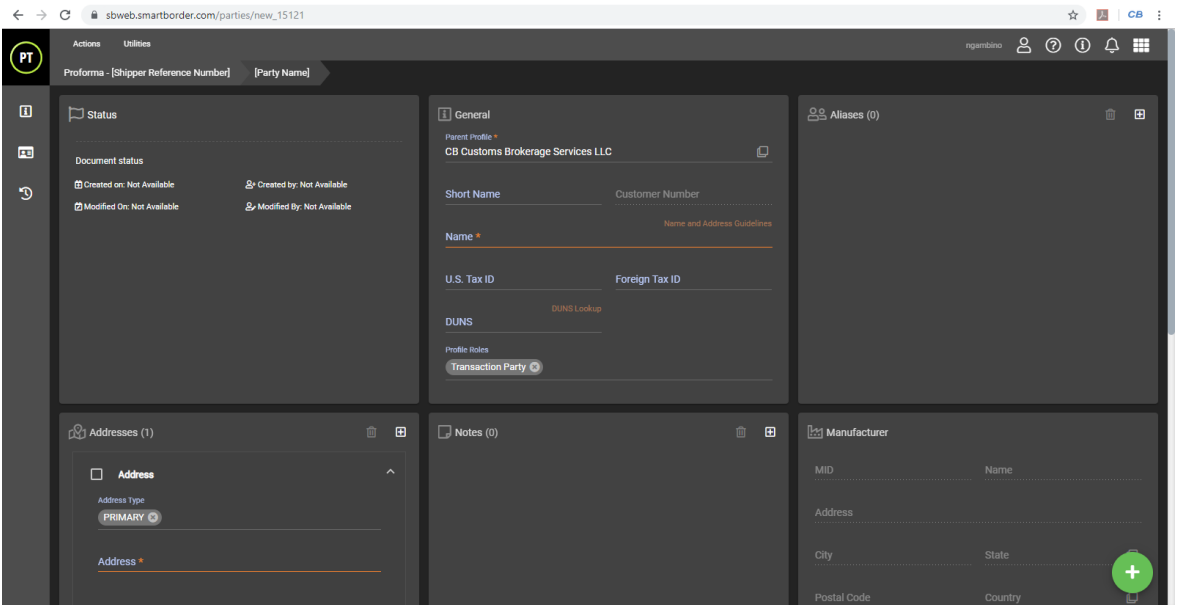

You may now enter in all of the company's information. Please keep in mind that the below are the **required** datafields:

- Name
- **U.S. Tax ID #**
- City
- State
- DUNS (for FDA's FSVP purposes only)
- Address
- Postal Code
- Country

#### To add in contacts, click the  $\Box$  (plus button).

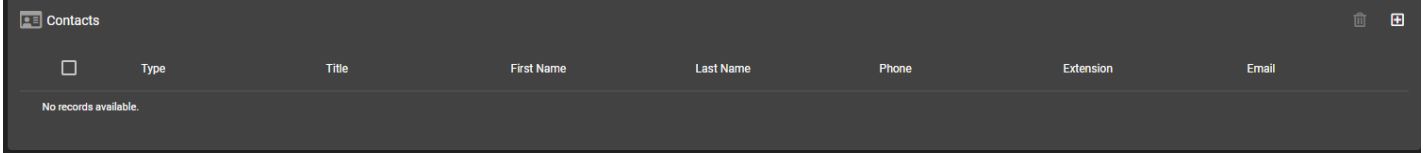

#### Fill in information as needed:

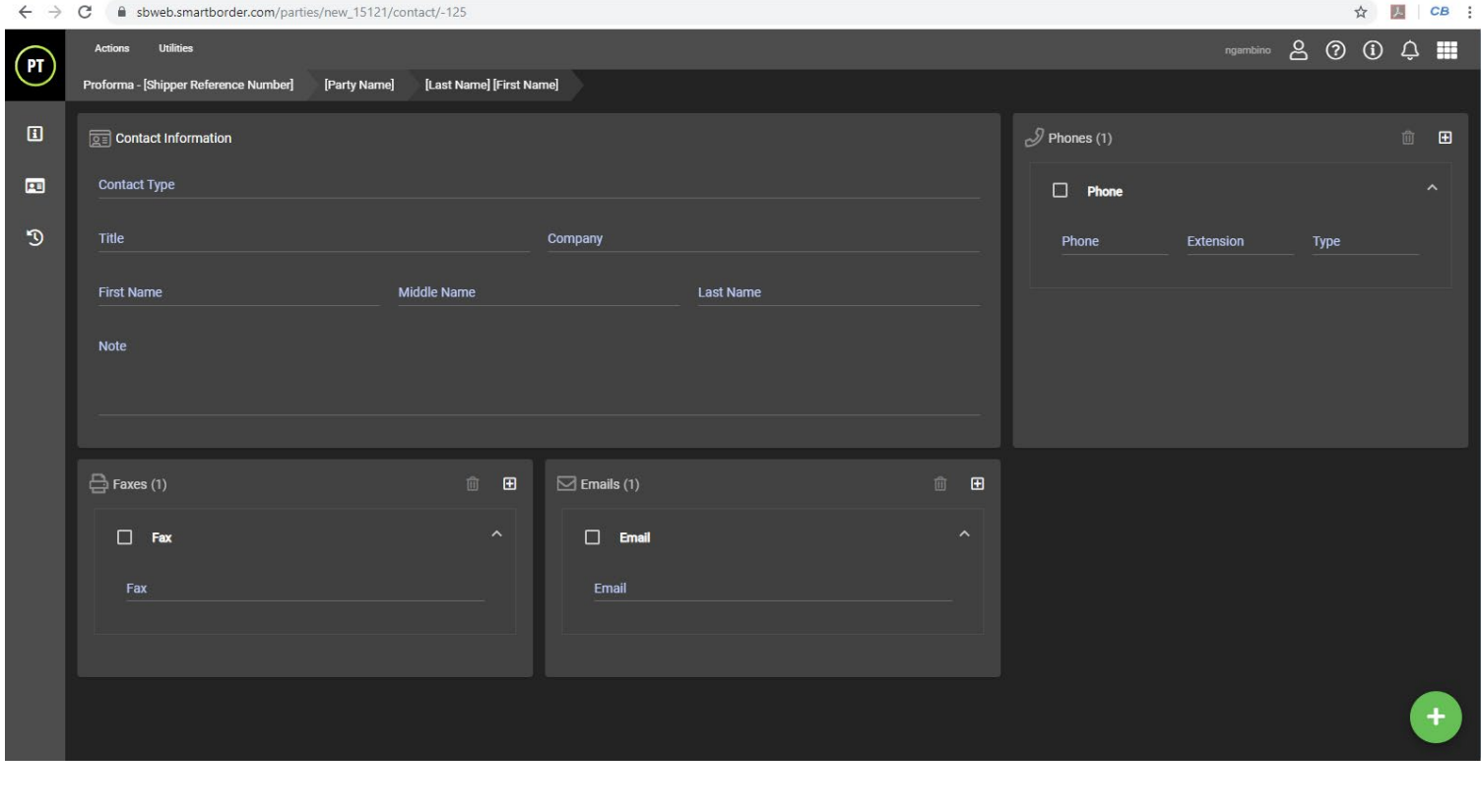

Click on the  $\left(t\right)$  (Green plus button) to go back to "parent document".

You may now select the party you just created from the grid.

# **FROM STAND-ALONE MODUL**

Rather than creating a transaction party from within a Proforma, you can create it in advance.

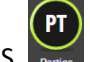

#### From the home screen, click on PARTIES.

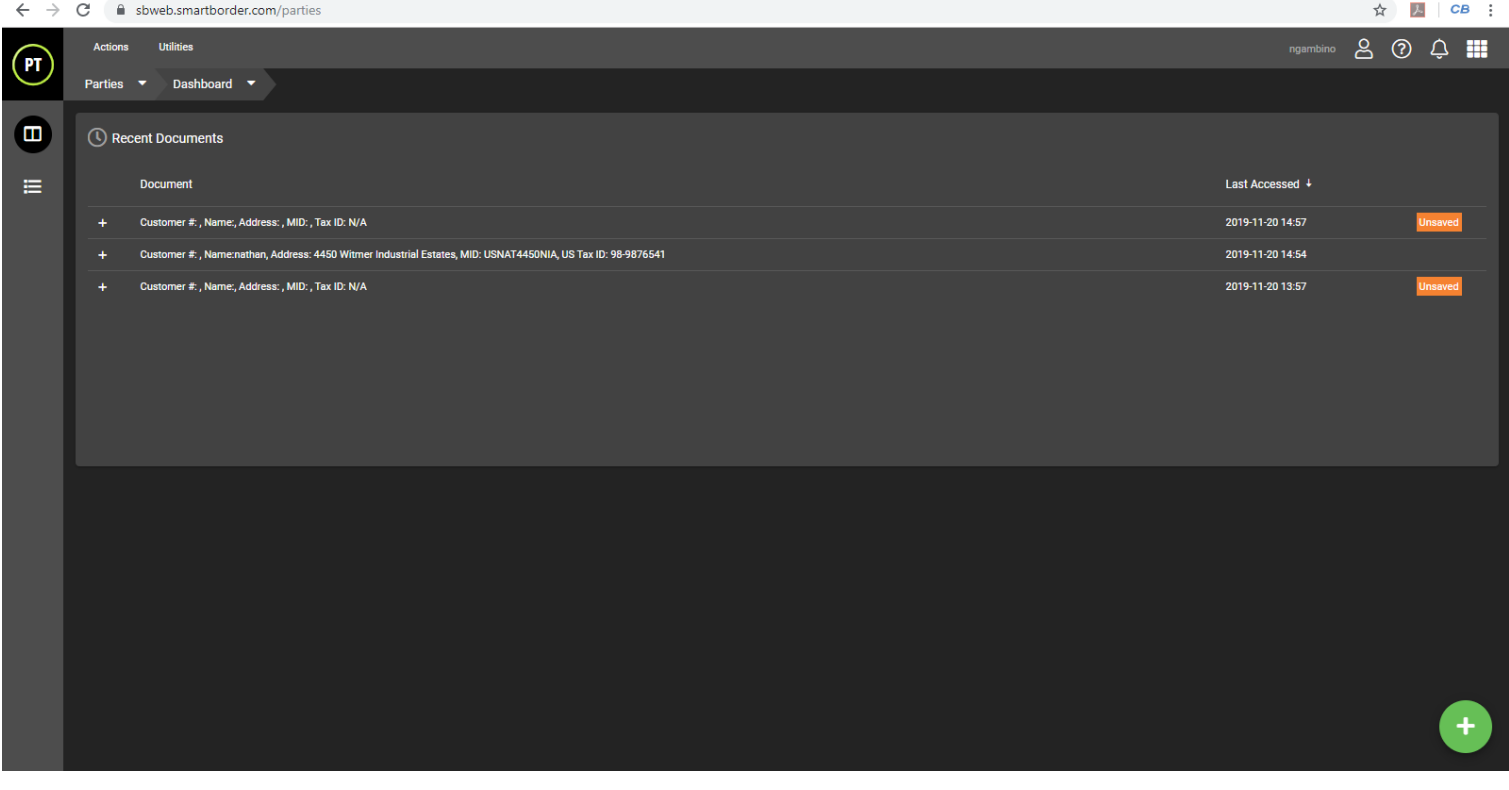

Click the  $\Box$  (Green plus button).

The final step is the only different part than creating from within the proforma. For instructions on creating transaction parties, please refer to pages 13-14.

Please keep in mind the **required** datafields:

- Name
- **U.S. Tax ID #**
- City
- **State**
- DUNS (for FDA's FSVP purposes only)
- Postal Code

**Address** 

**Country** 

The final step is validating your work, then saving. Validating will show you if any data was entered incorrectly.

At the bottom right hand corner, hover over the  $\Box$  (Green plus button). Click to validate, then click on the  $\Box$  (Orange save button).

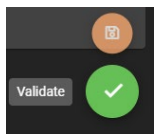

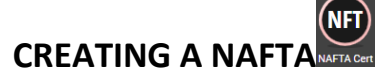

### *FROM PROFORMA*

Previously, NAFTA certs were only able to be completed either via a fillable PDF document or a Microsoft Word document. SB Web offers the ability to create a NAFTA through the new GUI.

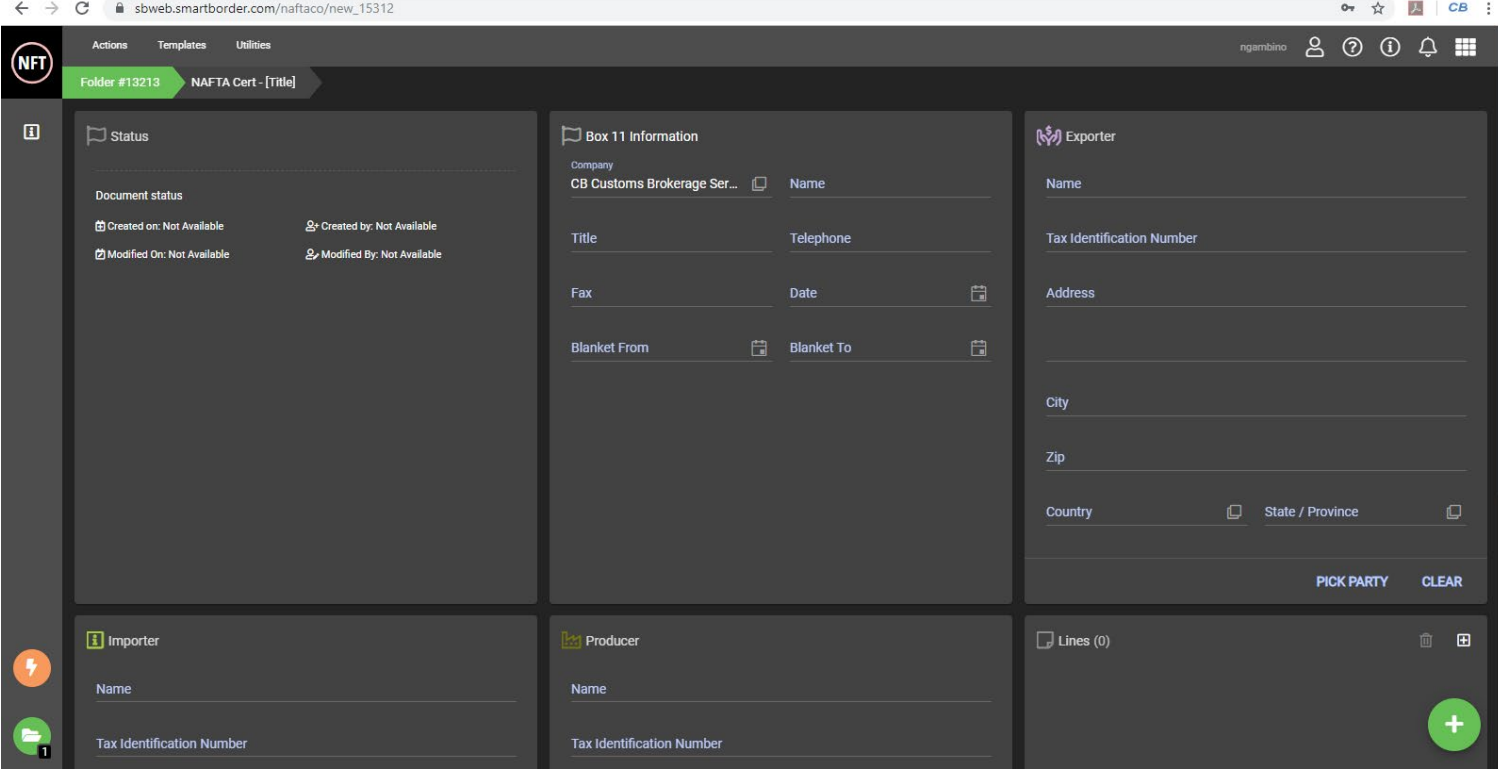

When creating a NAFTA cert from Proforma, you can create from 2 spots:

- 1. Click on Actions at the top left of the screen, then click on "Create NAFTA Cert from Proforma".
- 2. Hover over the (Green plus button) and click the button that says "Create NAFTA Cert from Proforma".

Creating a NAFTA from the Proforma eliminates the amount of work necessary to complete it as info will be auto-filled based off of the data from the proforma.

This is great for creating a Single-Cert NAFTA that only covers the commodities on the Proforma you just created.

If all of the parties are correct (which they should be!), simply go to the Lines section:

Complete the blank fields.

If you are unsure, NAFTA instructions can be foun[d here.](https://www.cbp.gov/sites/default/files/assets/documents/2017-Apr/CBP%20Form%20434.pdf)

If you are unable to click the link, copy and paste the below address into your web browser:

<https://www.cbp.gov/sites/default/files/assets/documents/2017-Apr/CBP%20Form%20434.pdf> It is CBP Form 434, page 2.

Feel free to contact us if you have any further questions.

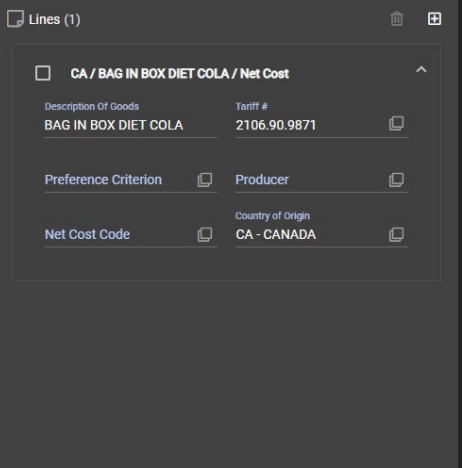

a a a

#### (NFT **CREATING A NAFTA**

### *FROM STAND-ALONE MODULE*

*To be completed at a later date*

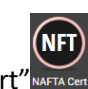

From the home page, click on "NAFTA Cert" NAFTA Ce

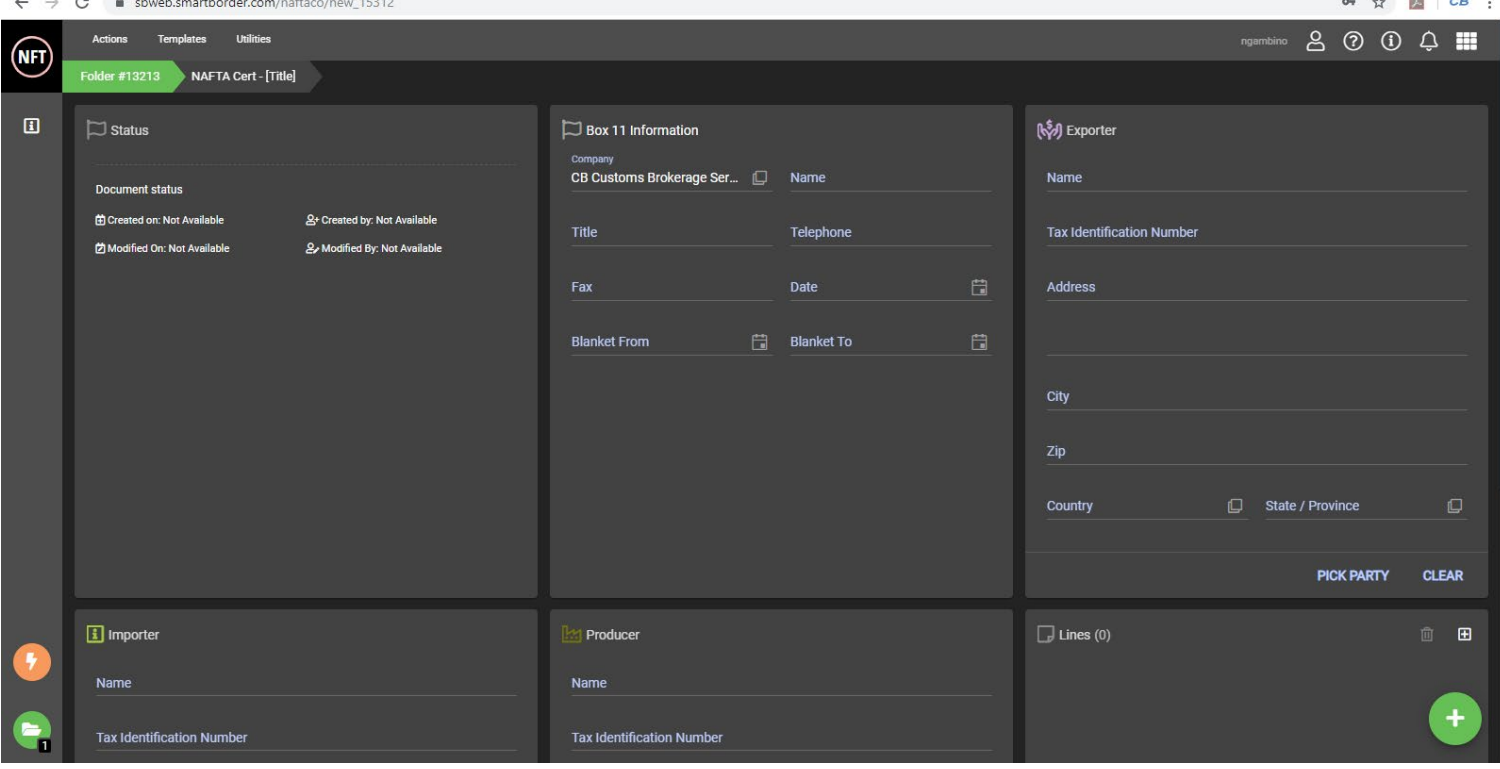

#### **Box 11 Information**

**Exporter**

**Importer**

**Producer**

**Lines**

# **IMPORTING AN EDI FILE**

*To be completed at a later date*

## **CUSTOMIZING THE GUI**

SB WEB offers some customization to users. You can change the theme of your Graphic User Interface by performing the following steps:

- Within any module in SB WEB, click on "Utilities" at the top left of the screen.
- Hover over themes
- Pick the theme you wish to use

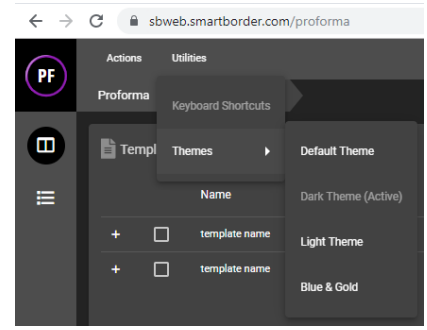

#### **CREATED BY:**

Nathan Gambino  $\overline{C}$ CB Customs Brokerage Services LLC **ÉRAGE<br>ICES LLC** 4450 Witmer Industrial Estates Unit 3 Niagara Falls, NY 14305 Phone: 855-553-5083 | Email: [release@cbcustomsbrokerage.com](mailto:release@cbcustomsbrokerage.com) | Fax: 716-507-4038 Website: www.cbcustomsbrokerage.com

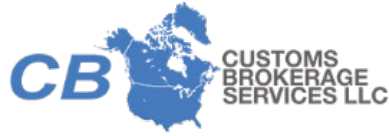